## **Personal Stock Monitor Help Index**

#### **Introduction**

License **Registration** About PSM **Acknowledgements** System Requirements

#### **Operation**

Getting started Choosing a quote server Getting Canadian quotations Getting futures and indexes Building your portfolio

#### **Configuration**

General preferences Alert preferences Network preferences Proxy preferences Symbol general properties Symbol portfolio properties View properties

#### **Commands**

File menu Edit menu Symbol menu View menu Help menu

#### **Troubleshooting**

Errors generated by PSM

## **Disclaimer and Shareware License Agreement**

Before you use Personal Stock Monitor (the "Software") for the first time, please read this Disclaimer and License Agreement. By your action of using Personal Stock Monitor, you are agreeing to comply with all terms contained in this License.

Users of Personal Stock Monitor must accept this disclaimer of warranty: "The Software is supplied as is. Anatoly Ivasyuk (the "Author") disclaims all warranties, expressed or implied, including, without limitation, the warranties of merchantability and of fitness for any purpose. The Author assumes no liability for damages, direct or consequential, which may result from the use of the Software."

Personal Stock Monitor is a "shareware program" and is provided at no charge to the user for evaluation for a period of 30 days. After the 30-day evaluation you must make a registration payment of \$25 to the Author (see the Registration section for details). The registration fee will license one copy of the Software to the user for use on any one computer at any one time. When you register, you will receive a key which will disable the reminder screen and the "UNREGISTERED SHAREWARE" notice on printouts. When the **Software has been registered, it is no longer considered shareware and may not be freely distributed.** Site-License arrangements may be made by contacting the Author.

All content accessed through the Software is the property of the applicable content owner and may be protected by applicable copyright law. This License gives you no rights to such content.

Individuals may freely distribute only unaltered copies of the archive containing the Software and all associated files to your friends for evaluation. Organizations who wish to include this program in "shareware" distributions for remuneration must contact the Author for explicit authorization.

The Title, ownership rights, and intellectual property rights in and to the Software shall remain with the Author. You agree to abide by the copyright law and all other applicable laws of the United States including, but not limited to, export control laws. You acknowledge that the Software in source code form remains a confidential trade secret of the Author therefore you agree not to modify the Software or attempt to decipher, decompile, disassemble or reverse engineer the Software, except to the extent applicable laws specifically prohibit such restriction.

## **Registering Personal Stock Monitor**

Registration requires that you send your full name and address, and in return you will receive a registration key through email. You can then enter your full name in the User Name box and the registration key in the Registration Key box, and press the "Register" button. Successful registration will get rid of the nag screens and the "Unregistered" messages on printouts. The registration fee for this version of PSM is US\$25, and I can only accept checks and money orders at this time. Payment must be in US dollars, or you can send international postal money orders in US dollars. To print this order form, click on Print Topic in the File pull-down menu. Please make sure all information on the registration form is legible and correct, especially your full name and email address.

Mail the registration form, along with your payment, to: Anatoly Ivasyuk PO Box 1057 Germantown, MD 20875-1057 USA

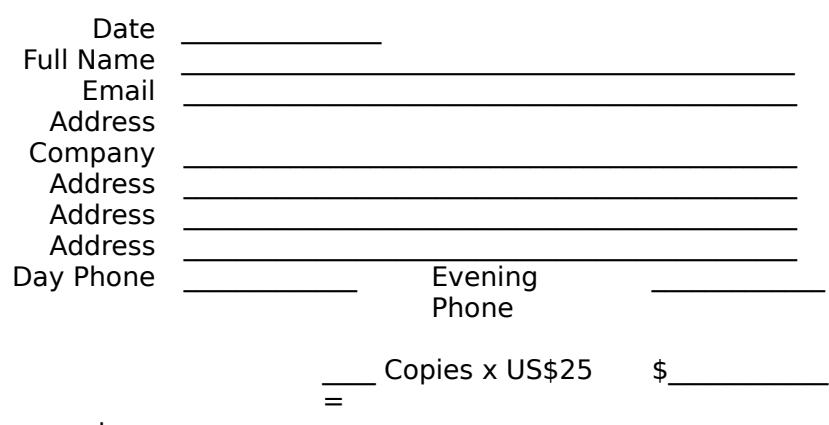

Comments:

## **About Personal Stock Monitor**

Personal Stock Monitor (PSM) is an application which automatically retrieves equities prices from free quote servers and displays them in a convenient manner on your desktop. PSM can automatically alert you when an equity reaches a high or low target price. In upcoming versions, PSM will help you keep track of your shares and will automatically recalculate your portfolio value as stock prices are updated.

#### **Major Features**

- Track an unlimited number of equities.
- Basic portfolio management.
- Export capabilities.
- Use one of several free quote servers on the Internet.
- Use multiple simultaneous connections for increased speed.
- HTTP proxy support.
- Configurable column view.
- Configurable update interval.
- . High and low price alerts, with several alert types.

PLEASE NOTE THAT ALL STOCK PRICES DISPLAYED BY THE SOFTWARE ARE DELAYED BY AT LEAST 15 MINUTES DUE TO REGULATIONS IMPOSED BY THE EXCHANGES ON THE QUOTE SERVERS. THE SOFTWARE DOES NOT SUPPORT RETRIEVING DATA FROM THE FEE-BASED SERVERS.

## **Acknowledgements**

This is a short list of people who deserve quite a bit of credit for their support, advice and ideas, or even a bit of their code.

Dan Heller Jon Bauer Brad Werner and Teresa Bisaillon Paul DiLascia

There are many others who contributed kind words and ideas along the way, but they are too numerous to mention here. You know who you are! Thanks!

I would also like to thank the folks at Microsoft for producing a very nice a development environment in Visual C++ 4.0, without which PSM would not exist, and also for making available the variety of sample programs which demonstrate concepts and allow developers to learn.

## **System Requirements**

PSM will run under the following operationg systems:

- Windows 95
- Windows NT 3.51 or later
- Windows 3.1x and Windows for Workgroups with Win32s 1.30 or later.

The minimum memory required is 4 MB, but 8MB is strongly recommended, especially when running with Win32s.

A 32-bit winsock is required for Windows 95 and Windows NT. The few of you who are still running 16-bit versions of Trumpet Winsock on Windows 95, for example, will need to upgrade to the 32-bit version. Win32s does not require a 32-bit winsock because it does something called "thunking", which translates 32-bit winsock calls to 16-bit.

The version of Win32s may be checked by reading the win32s.ini file in your WINDOWS or WINDOW\SYSTEM directory. If you do not have Win32s 1.30, it may be obtained from the Microsoft Web site:

http://www.microsoft.com/kb/softlib/mslfiles/pw1118.exe

## **Getting Started**

Personal Stock Monitor starts for the first time with some defaults which I consider to be appropriate for the first-time user:

- Use PC Quote as the default quote server.
- Update stock prices every 15 minutes.
- Use a maximum of one connection at a time.

Terminate a connection after 60 seconds of inactivity.

You can change these defaults in the General Preferences.

The status bar at the bottom of the window will notify you of progress during quote retrieval.  If PSM is not able to retrieve a stock quote for any reason, a message to that effect will be displayed in the status bar.

Stock symbol operations are under the Symbol menu and under a context menu in the symbol view. You can add your favorite stock symbols by selecting the new symbol option, then let PSM do the rest of the work...

Please note that PSM starts up in "online" mode, which means that it will try to go out over the Internet and update symbol prices as soon as you enter them. This may cause your machine to hang if you are not connected to the Internet at the time. The solution is to start PSM without any symbols, then go to the Network Preferences and turn off automatic updates. When you are connected to the Internet, you can turn automatic updates back on, and PSM will update the symbol prices.

## **Choosing a Quote Server**

Although the quote server you use is largely a matter of choice if you only need the basic features, the servers are actually quite different. If you need direct support for a specific feature, you may need to choose a specific server.

Please note that for servers which do not support Previous Close or % Change, they are calculated as follows:

Previous Close = Current Price - \$ Change % Change = \$ Change / Previous Close

The specific fields and features supported by each of the servers is shown in the following table:

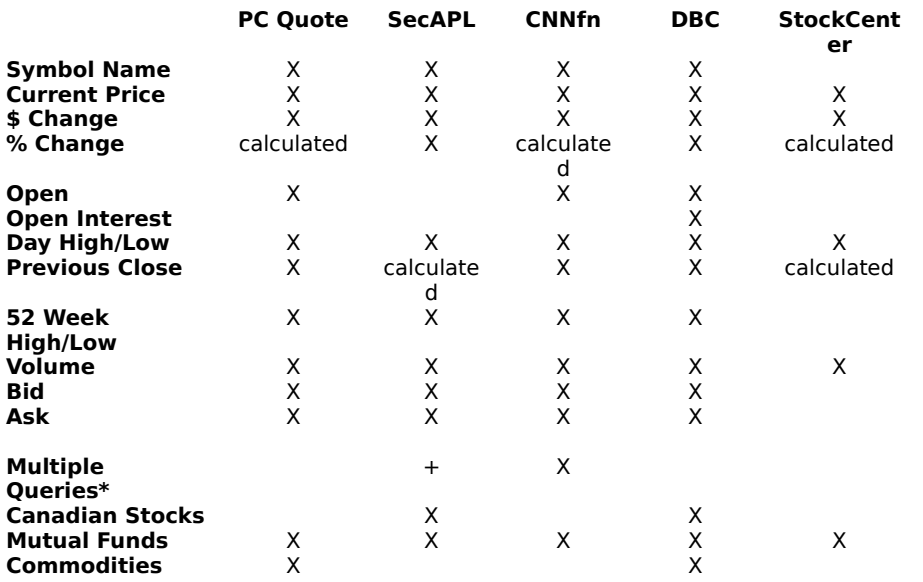

\* - Multiple queries per connection feature is currently not supported by PSM.

+ - Server supports this feature, but not in a format that PSM can use.

## **How to find stock and commodity symbols**

PSM does not currently support ticker symbol lookups, so if you do not know the symbol for a particular company, you need to directly ask the quote server. Each of the servers used by PSM have some kind of symbol guide, so that will be the final authority on which symbols you can retrieve.

Please note that not all quote servers list support all possible symbols.  $\overline{PC}$  Quote and Security APL servers seem to support more symbols than the others, so that should be the first place to look.

## **How to retrive Canadian quotations**

It seems that although some of the quote servers support getting Canadian stock quotes, the method is not quite obvious. First of all, each server has a different syntax for Canadian symbols. In general, it seems that you can specify a Canadian symbol in this format: **e.sss**

Where **e** is the letter of the exchange, and **sss** is the symbol. The letters for the exchanges are:

- T Toronto
- V Vancouver
- C Alberta
- M Montreal

For example, V.IPS is Integrated Paving Concepts on the Vancouver Stock Exchange (VSE).

Please note that these servers do not necessarily maintain a complete list of all Canadian stocks, in which case PSM will return an 'Unable to get value of symbol' error.

## **How to retrieve futures and indexes quotations**

Some of the quote servers support retrieving quotations futures and indexes. The rules seem to be a bit different for each server, so you need to check for specifics. You can go to one of the quote server addresses below in order to find rules for futures, indexes, Canadian stocks, and any other symbol types supported by the server.

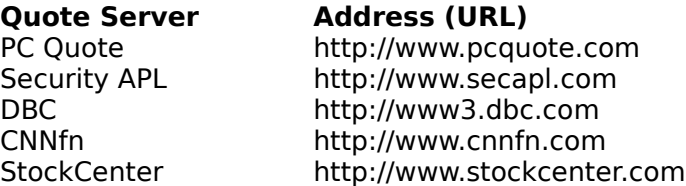

## **Building a portfolio**

Personal Stock Monitor has some very basic portfolio management features, which will be enhanced in future versions. You can currently store the number of shares, purchase price, and purchase date of those shares, and PSM will automatically calculate the net gain/loss based on the current price.

To add shares to your portfolio, select the symbol from the list, and select the Add to Portfolio command from the Symbol menu. The information you enter will be added to your  $\overline{\text{portfolio}}$ , and a TOTAL line will be added to the bottom of the symbol view. Initially you will not see any information in the list view, because the portfolio columns are not visible by default. You should go to the View Properties dialog and make sure that the portfolio columns you want to see are visible.

You can view your holdings for a particular symbol through the Portfolio page of the Symbol Properties dialog. All changes in this page will be reflected in the main list view after you press the OK button.

## **File menu commands**

**New command**  $(\Box)$  CTRL +N)

Use this command to create a new document in Personal Stock Monitor.

**Open command** ( $\mathbf{E}$ , CTRL+O)

Use this command to open an existing document in a new window.

## **Save command**  $(\blacksquare)$  CTRL+S)

Use this command to save the active document to its current name and directory. When you save a document for the first time, Personal Stock Monitor displays the Save As  $\frac{1}{d}$  dialog box so you can name your document. If you want to change the name and directory of an existing document before you save it, choose the Save As command.

#### **Save As command**

Use this command to save and name the active document. Personal Stock Monitor displays the Save As dialog box so you can name your document. To save a document with its existing name and directory, use the Save command.

#### **Export command**

Use this command to export the current data to a text file. Personal Stock Monitor displays the **Export dialog box** so you can select the type of file you wish to create.

#### **Preferences command**

Use this command to bring up the Preferences dialog box.

## **Print command**  $\left( \frac{\mathbf{S}}{2} \right)$  CTRL+P)

Use this command to print a document. This command presents a Print dialog box, where you may specify the range of pages to be printed, the number of copies, the destination printer, and other printer setup options.

#### **Print Preview command**

Use this command to display the active document as it would appear when printed.    When you choose this command, the main window will be replaced with a print preview window in which one or two pages will be displayed in their printed format. The print preview toolbar offers you options to view either one or two pages at a time; move back and forth through the document; zoom in and out of pages; and initiate a print job.

#### **Print Setup command**

Use this command to select a printer and a printer connection. This command presents a Print Setup dialog box, where you specify the printer and its connection.

#### **1, 2, 3, 4 command**

Use the numbers and filenames listed at the bottom of the File menu to open the last four documents you closed. Choose the number that corresponds with the document you want to open.

#### **Exit command** (ALT+F4)

Use this command to end your Personal Stock Monitor session. You can also use the Close command on the application Control menu. Personal Stock Monitor prompts you to save documents with unsaved changes.

## **Edit menu commands**

#### **Undo command** (CTRL+Z)

Use this command to reverse the last editing action, if possible. This command is currently not supported by PSM.

## **Cut command**  $\begin{bmatrix} 1 & 0 \\ 0 & 0 \end{bmatrix}$ , CTRL+X)

Use this command to remove the currently selected data from the document and put it on the clipboard. This command is unavailable if there is no data currently selected. Cutting data to the clipboard replaces the contents previously stored there.

# **Copy command** ( $\boxed{[}$ ), CTRL+C)

Use this command to copy selected data onto the clipboard. This command is unavailable if there is no data currently selected. Copying data to the clipboard replaces the contents previously stored there.

# **Paste command** (**B**, CTRL+V)

Use this command to insert a copy of the clipboard contents at the insertion point. This command is unavailable if the clipboard is empty.

## **Symbol menu commands**

#### **New command**

Use this command to insert a new symbol into the document. The symbol will be added to the view, at which point you can edit the actual symbol name directly in the view.

#### **Delete command**

Use this command to delete the currently selected symbol(s) in the view. If delete confirmation is set, a confirmation dialog will be displayed before the symbol(s) are deleted.

#### **Update Selected command**

Use this command to update the currently selected symbol(s) in the view.

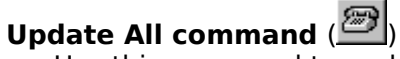

Use this command to update all symbols in the document.

#### **Clear Alert command** (Alt+A)

Use this command to clear any alerts on currently selected symbol(s) in the view.

#### **Clear All Alerts command**

Use this command to clear alerts on all symbol in the document.

#### **Add to Portfolio command**

Use this command to add a portfolio entry for the selected symbol. This command is disables if more than one symbol is selected.

#### **Properties command** (Alt+Enter)

Use this command to display the symbol properties dialog for the selected symbol. This command is disabled if more than one symbol is selected.

## **View menu commands**

#### **Toolbar command**

Use this command to display and hide the Toolbar, which includes buttons for some of the most common commands in Personal Stock Monitor, such as File Open. A check mark appears next to the menu item when the Toolbar is displayed. See Toolbar for help on using the toolbar.

#### **Status Bar command**

Use this command to display and hide the Status Bar, which describes the action to be executed by the selected menu item or depressed toolbar button, and keyboard latch state. A check mark appears next to the menu item when the Status Bar is displayed. See Status Bar for help on using the status bar.

#### **Split command (experimental)**

Use this command to split the view vertically. PSM will allow you to position the splitter bar, and will create a copy of the current view. Each view can then be scrolled and configured independently.

#### **Properties command**

Use this command to bring up the View Properties dialog, where you can configure visible columns.

#### **Always on top command**

Use this command to toggle the "always on top" status of the application window. When this flag is enabled, a check mark appears next to the menu item, and the PSM application window will remain on top of other windows on the desktop which do not have this flag set.

## **Help menu commands**

#### **Index command**

Use this command to display the opening screen of Help. From the opening screen, you can jump to step-by-step instructions for using Personal Stock Monitor and various types of reference information. Once you open Help, you can click the Contents button whenever you want to return to the opening screen.

#### **About command**

Use this command to display the registration screen, which also shows the copyright notice and version number of your copy of Personal Stock Monitor.

## **File Open dialog box**

The following options allow you to specify which file to open:

#### **File Name**

Type or select the filename you want to open. This box lists files with the extension you select in the List Files of Type box.

## **Drives**

Select the drive in which Personal Stock Monitor stores the file that you want to open.

#### **Directories**

Select the directory in which Personal Stock Monitor stores the file that you want to open. **Network...**

Choose this button to connect to a network location, assigning it a new drive letter.

## **File Save As dialog box**

The following options allow you to specify the name and location of the file you're about to save:

#### **File Name**

Type a new filename to save a document with a different name. A filename can contain up to eight characters and an extension of up to three characters. Personal Stock Monitor adds the extension you specify in the Save File As Type box.

#### **Drives**

Select the drive in which you want to store the document.

#### **Directories**

Select the directory in which you want to store the document.

#### **Network...**

Choose this button to connect to a network location, assigning it a new drive letter.

## **Export dialog box**

The following options allow you to specify the data to export and the type of file you wish to create:

#### **All Symbols**

Check this option to write the data for all symbols in the current document to the export file.

#### **Selected Symbols**

Check this option to write the data only for symbols you have selected from the symbol list. If you have not selected any symbols, this option is disabled.

#### **Comma-separated text file**

Check this option to generate a text file in which the fields will be separated by commas.  This option is useful for importing the resulting into spreadsheets.

#### **Tab-separated text file**

Check this option to generate a text file in which the fields will be separated by tab characters. Some applications that you may want to use the data with may support this format instead of the comma-separated format.

#### **Quicken-compatible text file**

Check this option to generate a text file which Quicken will accept as an update file.

#### **Export...**

When you have selected the symbols and file type you want, click on this button in order to bring up a dialog which will let you enter the name of the export file.

## **General preferences**

#### **Display numbers as fractions**

Checking this option will cause PSM to display numbers in their fractional form when it is appropriate to do so. If a number is not divisible by 1/64th, it is left as a decimal. Also, this option does not affect percentages, which always displayed as decimals.

#### **Display numbers as decimals**

Checking this option will cause PSM to display all numbers in their decimal form. This option does not affect percentages, which are always displayed as decimals with two digits to the right of the decimal point.

#### **Precision**

When numbers are displayed as decimals, this field specifies how many digits will appear to the right of the decimal point. Numbers will be rounded when necessary.

#### **Ask before deleting symbol**

Checking this option will bring up a confirmation dialog whenever you want to delete a symbol from the document.

#### **Ask before renaming symbol**

Checking this option will bring up a confirmation dialog whenever you want to change the name of an existing symbol.

#### **See also**

Alert preferences Network preferences Proxy preferences

## **Alert preferences**

#### **No alerts**

Checking this option will disable all alerts.

#### **Flash window**

Checking this option will flash the title bar of the application window if the application is minimized when an alert occurs.

#### **Bring window on top**

Checking this option will bring the application window to the top of the window stack if it is obscured by another window, and will restore it if it is minimized.

#### **Beep**

Checking this option will cause Personal Stock Monitor to generate a system beep when an alert occurs. You can set the repeat frequency of the beeps using the settings below.

#### **Play .WAV file**

Checking this option will cause Personal Stock Monitor to play a .WAV file when an alert occurs. You should use this option only if you have a sound card or speaker driver capable of playing .WAV files. You can set the repeat frequency using the settings below.

#### **Once**

Checking this option will generate only one alert indication when an alert occurs.

#### **Repeat every n seconds**

Checking this option will generate an alert indication at the specified interval for as long as there are active alerts. Use the Clear Alert or Clear All Alerts options to clear the active alerts.

#### **See also**

General preferences Network preferencesProxy preferences

## **Network preferences**

#### **Preferred quote server**

Select one of the default servers as the one to query for symbol prices.

#### **Max. server connections**

Set the maximum number of simultaneous connections to use for updating stock prices.    Since Personal Stock Monitor currently can only query one symbol per connection, and if you have a reasonably fast Internet connection, increasing the number of server connections will increase the speed at which update can occur.

#### **Drop connection after n seconds**

Set the maximum number of seconds of inactivity which can occur before a connection is terminated. This setting prevents symbol updates from hanging the application, and allows Personal Stock Monitor to retry the update a bit later.

#### **Enable automatic updates**

Use this command to enable timed updates of symbols in the document. If automatic updates have been enabled, symbols are automatically updated at the interval specified.

#### **Update stock prices every n minutes**

Set the frequency at which symbol prices will be updated. This setting is used only if automatic updates are enabled. Each symbol is updated independently, so the update period for a particular symbol will be reset if you choose to update it manually. The next symbol to be updated is always listed in the Status Bar.

#### **See also**

General preferences Alert preferencesProxy preferences

## **Proxy preferences**

#### **User Proxy Host**

If this box is checked, the HTTP proxy configuration will be used as the active configuration. If your organization uses an HTTP proxy host and you have filled in the host and port fields, you need to check this box.

#### **Proxy host**

Set the host name which is used as the HTTP proxy. Some organizations use a HTTP proxy host for one reason or another, so ask your system administrator if you need to use this field. If you are not sure about what to put in this field, you should probably leave it blank.

#### **Proxy port**

Set the port used at the HTTP proxy. If you set the Proxy host, you need to make sure that the port number entered in this field is correct for your location. In many cases, using the default port 80 is fine, but check with your system administrator if you are not sure.

#### **User Name**

Some HTTP proxy servers require the user to authenticate himself. If this is the case with your server, you need to fill in this field with the appropriate user name.

#### **Password**

If you filled in a user name, you need to fill in this field as well as part of the authentication procedure. If you do not have the **Save Password** box checked, it will only be used for the duration of the current session.

#### **Save Password**

Check this box if you want the password to be saved as the default so that you do not have to type it again.

#### **See also**

General preferences Network preferences Alert preferences

## **Symbol General Properties**

This property page shows you all of the information available for a symbol, as well as allowing you to enter high and low target prices for the symbol.

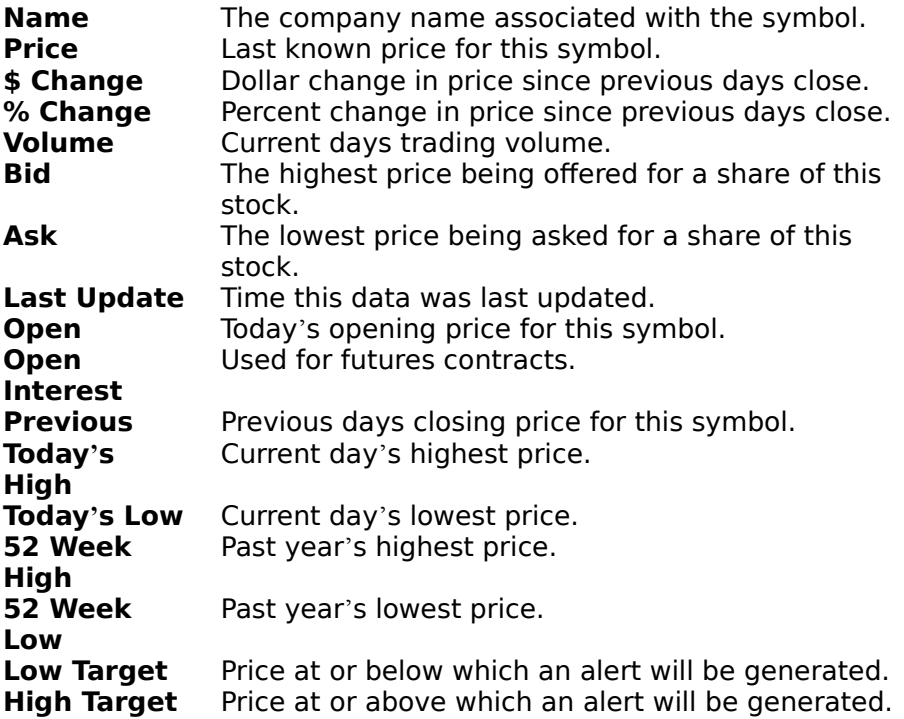

You can cause PSM to generate alerts when a symbol price falls above and below a target price. To do this, enter the decimal high or low target value into the edit box next to the appropriate label. Pressing Apply will accept the current selection without removing the dialog box. Pressing OK will accept the current selection and remove the dialog box from the screen.

#### **See also**

Portfolio properties

## **Symbol Portfolio Properties**

This property page shows you your current holdings for the given symbol. Current holdings are listed by date, and the current value and gain/loss is calculated.

#### **Add**

This button brings up the Purchase Details dialog box which allows you to add an entry to your current holdings.

#### **Remove**

This button will remove the currently selected entry from the current holdings for the symbol.

#### **See also**

General properties

## **Purchase Details dialog box**

This dialog box allows you to edit the details of a portfolio record.

#### **Symbol**

The ticker symbol for which the information is being displayed.

#### **Name**

The name of the company which corresponds to the ticker symbol.

#### **Current Price**

The last known price for this ticker symbol.

#### **Purchase Date**

The date the shares were purchased. When creating new purchase records, this field is filled in with the current date. If the shares were not purchased on the current date, you may edit this field to enter the real purchase date.

#### **Shares**

Number of shares purchased. This value may be non-integral.

#### **Purchase Price**

The actual purchase price of the shares. When creating new purchase records, this field is filled in with the current price. If the shares were purchased at a different price, you may enter the price here. The price may be entered as a decimal number or as a fraction.

#### **Total**

The total purchase price of the shares. This is automatically calculated when the Shares or Purchase Price fields are changed.

# General view properties dialog box<br> **MPrice**

 $\nabla$ Change  $\Box$ High

This dialog box allows you to configure the columns which will be visible in the view, and the order in which they will appear. To add a column to the view, click on the box next to the column name until a check mark appears. To remove a column from the view, click on the box next to the column name until the check mark disappears.

Pressing the Apply button will change the view without removing the dialog box. Pressing the OK button will change the view to reflect your selection and remove the dialog box from the screen.

#### **Move Up**

Clicking this button will move the currently selected column higher in the list of columns.  It will appear before other columns in the view.

#### **Move Down**

Clicking this button will move the currently selected column lower in the list of columns.    It will appear after other columns in the view.

#### **Color Arrows**

Checking this option will cause up arrows to be colored green and down arrows to be colored red.

#### **Full-row select**

Checking this option will allow you to select a symbol by clicking anywhere in the row instead of only on the symbol label. It will also cause the whole row to be highlighted when it is selected.

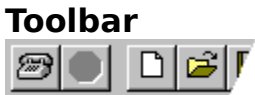

The toolbar is displayed across the top of the application window, below the menu bar. The toolbar provides quick mouse access to many tools used in Personal Stock Monitor,

To hide or display the Toolbar, choose Toolbar from the View menu (ALT, V, T).

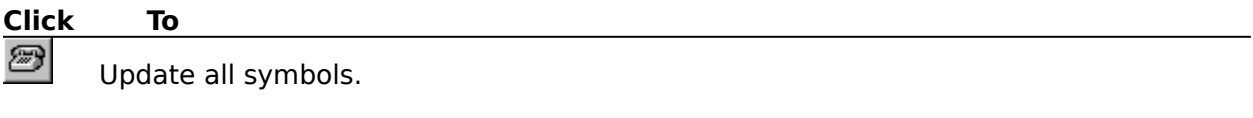

 $\bullet$ 

Stop all network operations.

Open a new document.

Open an existing document. Personal Stock Monitor displays the Open dialog box, in which you can locate and open the desired file.

Save the active document or template with its current name. If you have not named the document, Personal Stock Monitor displays the Save As dialog box.

- Print the active document.
- Remove selected data from the document and stores it on the clipboard.  $\blacksquare$
- Copy the selection to the clipboard.  $\blacksquare$

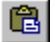

Insert the contents of the clipboard at the insertion point.

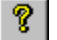

Display copyright and version number of application.

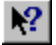

Select context-sensitive help.

## **Stop command (Toolbar)**

Use this command to stop all network operations.

Note: This command also turns off Automatic Updates.

#### **Shortcuts**

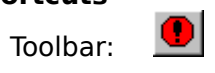

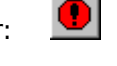

## **Status Bar**

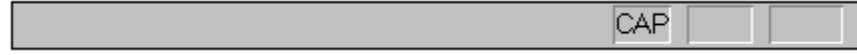

The status bar is displayed at the bottom of the Personal Stock Monitor window. To display or hide the status bar, use the Status Bar command in the View menu.

The left area of the status bar describes actions of menu items as you use the arrow keys to navigate through menus. This area similarly shows messages that describe the actions of toolbar buttons as you depress them, before releasing them. If after viewing the description of the toolbar button command you wish not to execute the command, then release the mouse button while the pointer is off the toolbar button.

The right areas of the status bar indicate which of the following keys are latched down:

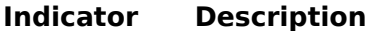

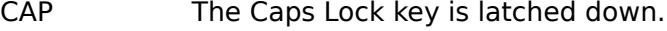

- NUM The Num Lock key is latched down.
- SCRL The Scroll Lock key is latched down.

# **Context Help command**

Use the Context Help command to obtain help on some portion of Personal Stock Monitor.    When you choose the Toolbar's Context Help button, the mouse pointer will change to an arrow and question mark. Then click somewhere in the Personal Stock Monitor window, such as another Toolbar button. The Help topic will be shown for the item you clicked.

#### **Shortcut**

Keys: SHIFT+F1

# **Title Bar**<br>**Referent Stock Monitor - Untitled**

The title bar is located along the top of a window. It contains the name of the application and document.

To move the window, drag the title bar. Note: You can also move dialog boxes by dragging their title bars.

A title bar may contain the following elements:

- Application Control-menu button  $\blacksquare$
- Document Control-menu button  $\blacksquare$
- Maximize button  $\blacksquare$
- Minimize button  $\blacksquare$
- Name of the application  $\blacksquare$
- Name of the document  $\blacksquare$
- Restore button $\blacksquare$

## **Scroll bars**

Displayed at the right and bottom edges of the document window. The scroll boxes inside the scroll bars indicate your vertical and horizontal location in the document. You can use the mouse to scroll to other parts of the document.

## **System Menu Commands**

#### **Size command**

Use this command to display a four-headed arrow so you can size the active window with the arrow keys.

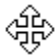

After the pointer changes to the four-headed arrow:

- 1. Press one of the DIRECTION keys (left, right, up, or down arrow key) to move the pointer to the border you want to move.
- 2. Press a DIRECTION key to move the border.
- 3. Press ENTER when the window is the size you want.

#### **Move command** (CTRL+F7)

Use this command to display a four-headed arrow so you can move the active window or dialog box with the arrow keys.

```
給
```
#### **Minimize command** (ALT+F9)

Use this command to reduce the Personal Stock Monitor window to an icon.

#### **Maximize command** (CTRL+F10)

Use this command to enlarge the active window to fill the available space.

**Close command** (CTRL+F4 closes document, ALT+F4 closes application) Use this command to close the active window or dialog box.

Double-clicking a Control-menu box is the same as choosing the Close command.

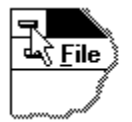

Note: If you have multiple windows open for a single document, the Close command on the document Control menu closes only one window at a time. You can close all windows at once with the Close command on the File menu.

#### **Restore command**

Use this command to return the active window to its size and position before you chose the Maximize or Minimize command.

## **Choose Font dialog box**

## **Choose Color dialog box**

## **Find command (Edit menu)**

## **Find dialog box**

## **Replace command (Edit menu)**

## **Replace dialog box**

## **Repeat command (Edit menu)**

Use this command to repeat the last editing command carried out. The Repeat menu item changes to Can't Repeat if you cannot repeat your last action.

#### **Shortcut**

Key: F4

## **Clear command (Edit menu)**

## **Clear All command (Edit menu)**

## **Next Pane**

#### **Prev Pane**

#### **Modifying the Document**

<< Write application-specific help here that provides an overview of how the user should modify a document using your application.   

If your application supports multiple document types and you want to have a distinct help topic for each, then use the help context i.d. generated by running the MAKEHELP.BAT file produced by AppWizard. Alternatively, run MAKEHM as follows:

makehm IDR\_HIDR\_,0x2000 resource.h

If the IDR symbol for one of your document types is, for example, IDR\_CHARTTYPE, then the help context i.d. generated by MAKEHM will be HIDR\_CHARTTYPE.

Note, AppWizard defines the HIDR\_DOC1TYPE help context i.d. used by this help topic for the first document type supported by your application. AppWizard produces an alias in the .HPJ file for your application, mapping HIDR\_DOC1TYPE to the HIDR\_ produced by MAKEHM for that document type. >>

## **No Help Available**

No help is available for this area of the window.

#### **No Help Available**

No help is available for this message box.

<< If you wish to author help specific to each message box prompt, then remove the AFX\_HIDP\_xxx values from the [ALIAS] section of your .HPJ file, and author a topic for each AFX\_HIDP\_xxx value. For example, AFX\_HIDP\_INVALID\_FILENAME is the help topic for the Invalid Filename message box. >>

## **Print dialog box**

The following options allow you to specify how the document should be printed:

#### **Printer**

This is the active printer and printer connection. Choose the Setup option to change the printer and printer connection.

#### **Setup**

Displays a Print Setup dialog box, so you can select a printer and printer connection.

#### **Print Range**

Specify the pages you want to print:

**All** Prints the entire document.

**Selectio** Prints the currently selected text.

#### **n**

**Pages** Prints the range of pages you specify in the From and To boxes.

#### **Copies**

Specify the number of copies you want to print for the above page range.

#### **Collate Copies**

Prints copies in page number order, instead of separated multiple copies of each page.

#### **Print Quality**

Select the quality of the printing. Generally, lower quality printing takes less time to produce.

## **Print Progress Dialog**

The Printing dialog box is shown during the time that Personal Stock Monitor is sending output to the printer. The page number indicates the progress of the printing.

To abort printing, choose Cancel.

## **Print Preview toolbar**

The print preview toolbar offers you the following options:

## **Print**

Bring up the print dialog box, to start a print job.

#### **Next Page**

Preview the next printed page.

## **Prev Page**

Preview the previous printed page.

## **One Page / Two Page**

Preview one or two printed pages at a time.

#### **Zoom In**

Take a closer look at the printed page.

#### **Zoom Out**

Take a larger look at the printed page.

#### **Close**

Return from print preview to the editing window.

## **Print Setup dialog box**

The following options allow you to select the destination printer and its connection.

#### **Printer**

Select the printer you want to use. Choose the Default Printer; or choose the Specific Printer option and select one of the current installed printers shown in the box. You install printers and configure ports using the Windows Control Panel.

#### **Orientation**

Choose Portrait or Landscape.

#### **Paper Size**

Select the size of paper that the document is to be printed on.

#### **Paper Source**

Some printers offer multiple trays for different paper sources. Specify the tray here.

#### **Options**

Displays a dialog box where you can make additional choices about printing, specific to the type of printer you have selected.

#### **Network...**

Choose this button to connect to a network location, assigning it a new drive letter.

## **Errors generated by Personal Stock Monitor**

#### **Unable to connect to (server name)**

PSM can not determine the IP address of the requested quote server, or the quote server is not responding.

#### **Unable to send request to (server name)**

PSM can not complete sending a quote request because there was an error on the connection.

#### **Request for symbol (symbol name) timed out**

PSM has determined that data for the specified symbol has not been received during the allowable time period, and will close the connection for this request.

#### **Unable to get value for symbol (symbol name)**

PSM has received a response from the quote server which can not be interpreted as valid quote data. The response is discarded.

#### **Can not perform operation; symbol (symbol name) is locked**

An operation, such, as delete, can not complete because the symbol has been locked by an update operation. You may retry the operation after the symbol is unlocked by the update operation.

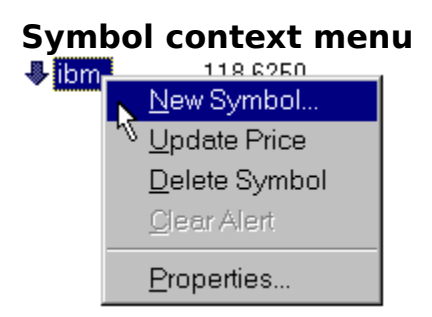

This menu appears if you click the right mouse button in the symbol view. The menu is said to be sensitive to the circumstances, of where and when the mouse button was clicked, therefore some menu items may be disabled or not present. The context menu is a convenient way to perform some symbol functions without going through the top-level menu.

## **About the Author**

I have been writing one type of software or another for about 10 years. My first computer was a Commodore VIC-20, and from those humble beginnings I learned to program in BASIC, then assembly language and Pascal on an Apple //c.

By the time I graduated from college and got a real job, I knew half a dozen languages and operating systems, but my first post-graduation employer exposed me to Windows.    Knowing what Unix was capable of I initially dismissed Windows as a toy. Nevertheless, I got to know and like a few things about Windows, and I have come to realize that the latest 32-bit versions of Windows are good end-user operating environments. I also realized that I had a little money left over after student loan payments and car payments, so I got interested in investing. And from these humble beginnings PSM was born...

When I'm not writing Windows software, maintaining my employer's Internet server (go Linux!),

helping people with their computer problems, or working out at the gym, I can be found biking, hiking, or rollerblading around the Maryland-Virginia-Washington DC area. Or surfing the Web. Depends on the weather...

:-)

-Anatoly Ivasyuk Germantown, MD

email: aivasyuk@telogy.com web: http://www.telogy.com/~aivasyuk